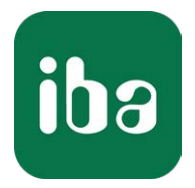

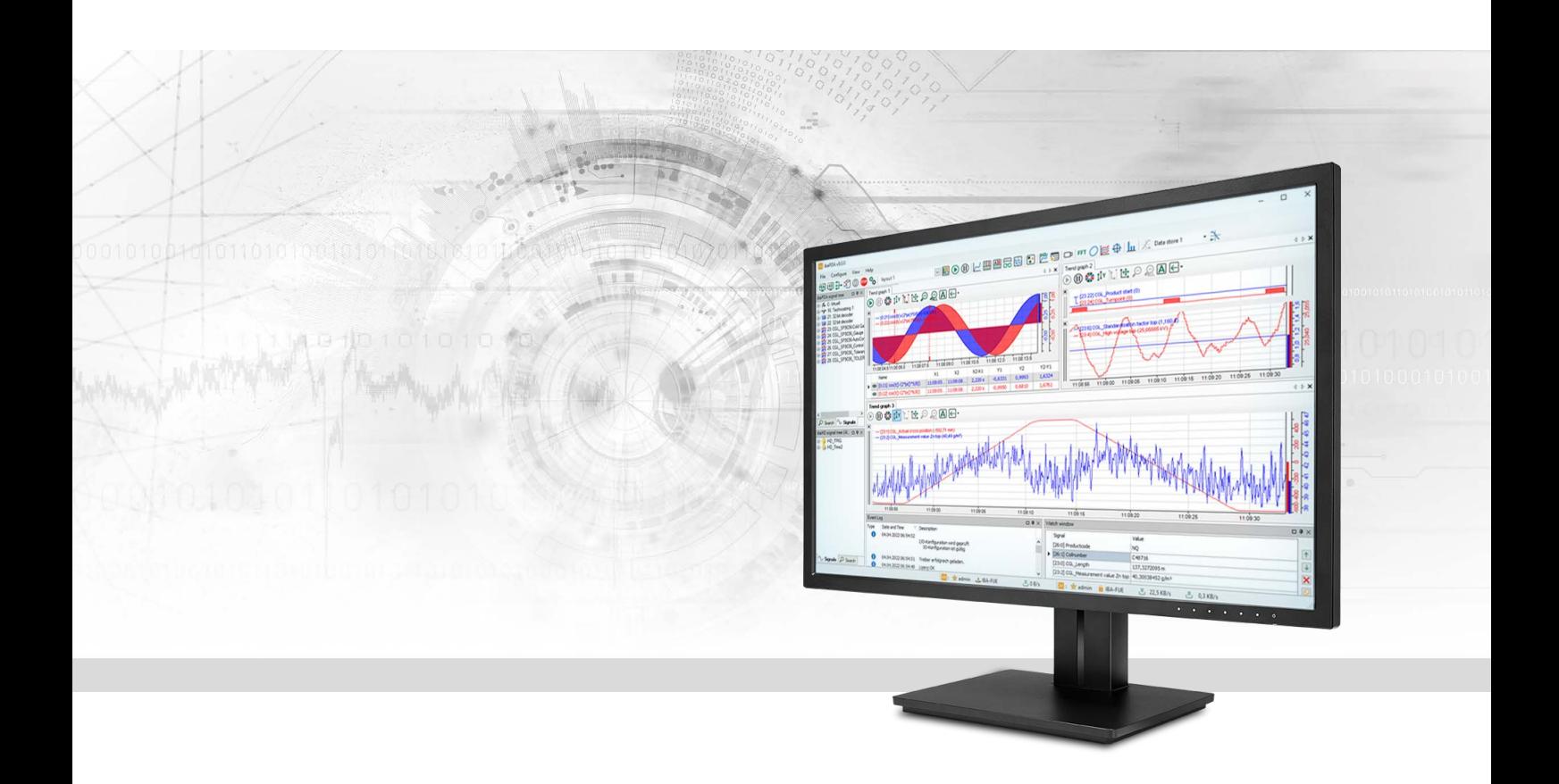

# ibaPDA-Interface-Raw-Ethernet

Datenschnittstelle für ibaPDA

Handbuch Ausgabe 3.0

> Messsysteme für Industrie und Energie www.iba-ag.com

#### **Hersteller**

iba AG Königswarterstraße 44 90762 Fürth Deutschland

#### **Kontakte**

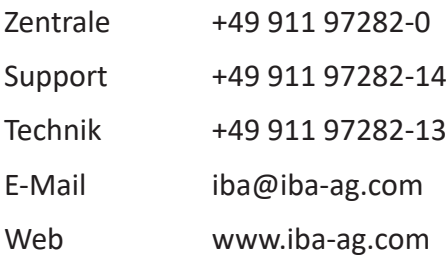

Weitergabe sowie Vervielfältigung dieser Unterlage, Verwertung und Mitteilung ihres Inhalts sind nicht gestattet, soweit nicht ausdrücklich zugestanden. Zuwiderhandlungen verpflichten zu Schadenersatz.

© iba AG 2023, alle Rechte vorbehalten.

Der Inhalt dieser Druckschrift wurde auf Übereinstimmung mit der beschriebenen Hard- und Software überprüft. Dennoch können Abweichungen nicht ausgeschlossen werden, so dass für die vollständige Übereinstimmung keine Garantie übernommen werden kann. Die Angaben in dieser Druckschrift werden jedoch regelmäßig aktualisiert. Notwendige Korrekturen sind in den nachfolgenden Auflagen enthalten oder können über das Internet heruntergeladen werden.

Die aktuelle Version liegt auf unserer Website www.iba-ag.com zum Download bereit.

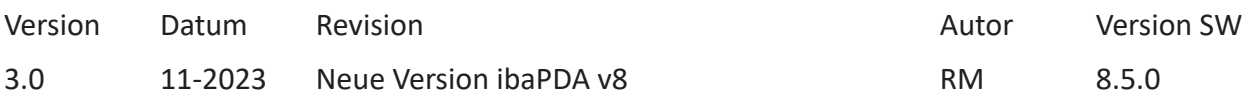

Windows® ist eine Marke und eingetragenes Warenzeichen der Microsoft Corporation. Andere in diesem Handbuch erwähnte Produkt- und Firmennamen können Marken oder Handelsnamen der jeweiligen Eigentümer sein.

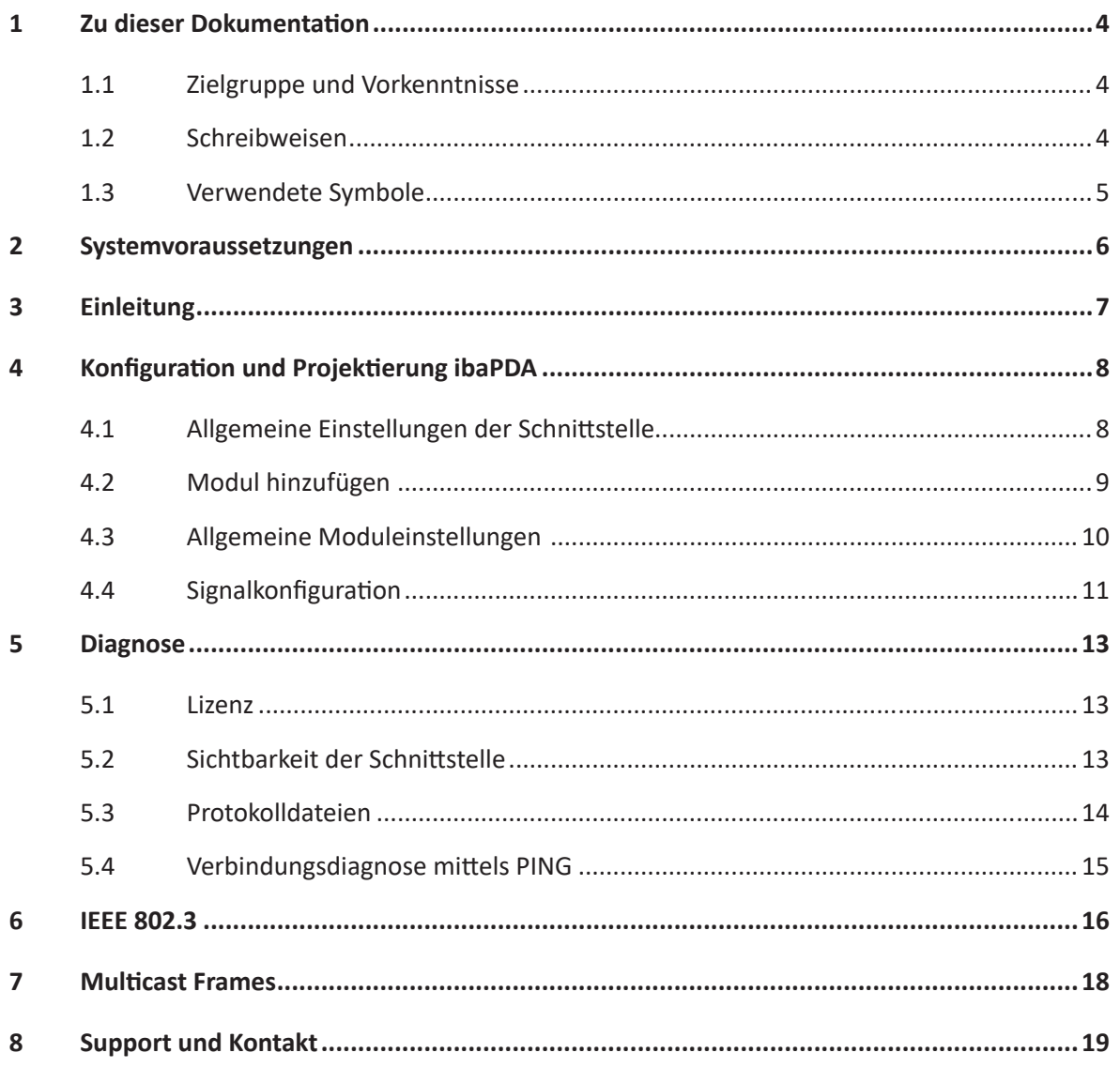

# <span id="page-3-0"></span>**1 Zu dieser Dokumentation**

Diese Dokumentation beschreibt die Funktion und Anwendung der Software-Schnittstelle

*ibaPDA-Interface-Raw-Ethernet*.

Diese Dokumentation ist eine Ergänzung zum *ibaPDA*-Handbuch. Informationen über alle weiteren Eigenschaften und Funktionen von *ibaPDA* finden Sie im *ibaPDA*-Handbuch bzw. in der Online-Hilfe.

### <span id="page-3-1"></span>**1.1 Zielgruppe und Vorkenntnisse**

Diese Dokumentation wendet sich an ausgebildete Fachkräfte, die mit dem Umgang mit elektrischen und elektronischen Baugruppen sowie der Kommunikations- und Messtechnik vertraut sind. Als Fachkraft gilt, wer auf Grund der fachlichen Ausbildung, Kenntnisse und Erfahrungen sowie Kenntnis der einschlägigen Bestimmungen die übertragenen Arbeiten beurteilen und mögliche Gefahren erkennen kann.

Im Besonderen wendet sich diese Dokumentation an Personen, die mit Projektierung, Test, Inbetriebnahme oder Instandhaltung von Speicherprogrammierbaren Steuerungen der unterstützten Fabrikate befasst sind. Für den Umgang mit *ibaPDA-Interface-Raw-Ethernet* sind folgende Vorkenntnisse erforderlich bzw. hilfreich:

- Betriebssystem Windows
- Grundkenntnisse *ibaPDA*
- Kenntnis von Projektierung und Betrieb des betreffenden Messgeräts/-systems

### <span id="page-3-2"></span>**1.2 Schreibweisen**

In dieser Dokumentation werden folgende Schreibweisen verwendet:

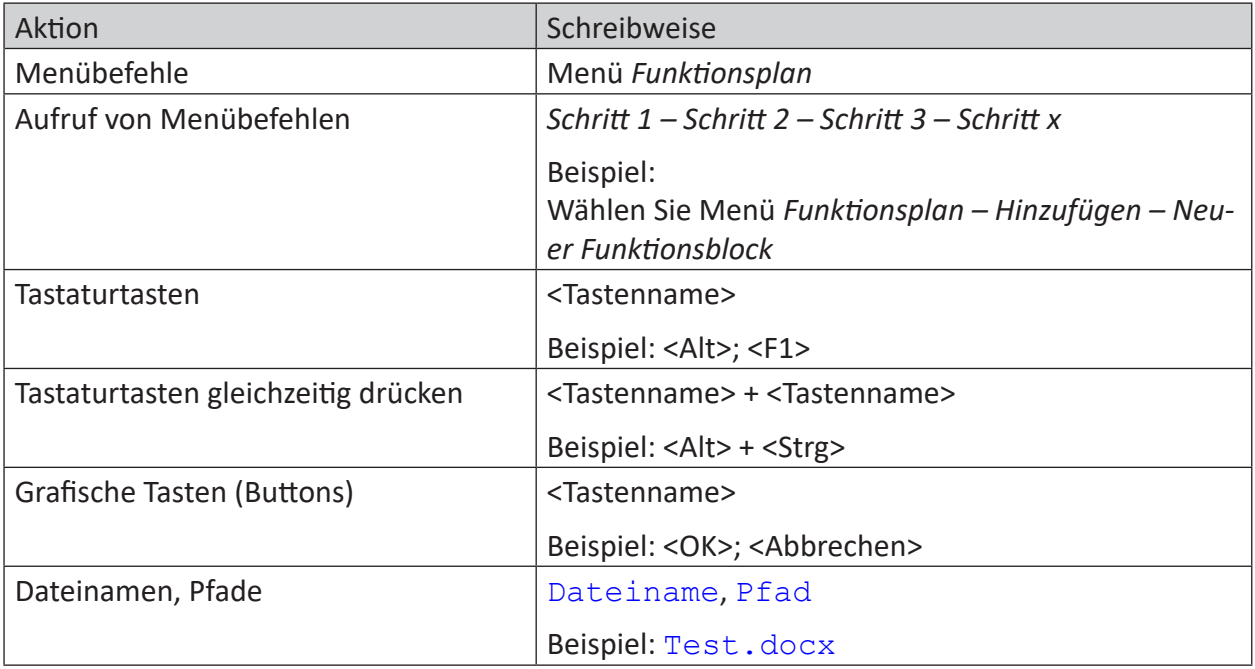

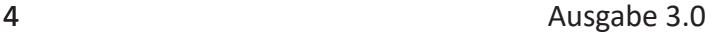

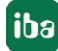

### <span id="page-4-0"></span>**1.3 Verwendete Symbole**

Wenn in dieser Dokumentation Sicherheitshinweise oder andere Hinweise verwendet werden, dann bedeuten diese:

#### **Gefahr!**

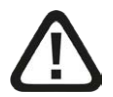

**Wenn Sie diesen Sicherheitshinweis nicht beachten, dann droht die unmittelbare Gefahr des Todes oder der schweren Körperverletzung!**

■ Beachten Sie die angegebenen Maßnahmen.

#### **Warnung!**

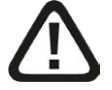

**Wenn Sie diesen Sicherheitshinweis nicht beachten, dann droht die mögliche Gefahr des Todes oder schwerer Körperverletzung!**

■ Beachten Sie die angegebenen Maßnahmen.

#### **Vorsicht!**

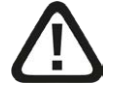

**Wenn Sie diesen Sicherheitshinweis nicht beachten, dann droht die mögliche Gefahr der Körperverletzung oder des Sachschadens!**

■ Beachten Sie die angegebenen Maßnahmen.

#### **Hinweis**

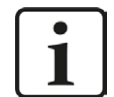

Hinweis, wenn es etwas Besonderes zu beachten gibt, wie z. B. Ausnahmen von der Regel usw.

#### **Tipp**

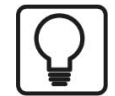

Tipp oder Beispiel als hilfreicher Hinweis oder Griff in die Trickkiste, um sich die Arbeit ein wenig zu erleichtern.

#### **Andere Dokumentation**

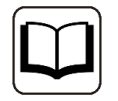

Verweis auf ergänzende Dokumentation oder weiterführende Literatur.

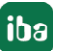

# <span id="page-5-0"></span>**2 Systemvoraussetzungen**

Folgende Systemvoraussetzungen sind für die Verwendung der Datenschnittstelle Raw Ethernet erforderlich:

- *ibaPDA* v8.0.0 oder höher
- ■ Lizenz für *ibaPDA-Interface-Raw-Ethernet*
- Netzwerkanschluss 10/100 Mbit

In der *ibaPDA*-Dokumentation finden Sie weitere Anforderungen an die Computer-Hardware und die unterstützten Betriebssysteme.

#### **Hinweis**

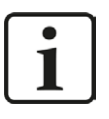

Es wird empfohlen, die TCP/IP-Kommunikation auf einem separaten Netzwerksegment durchzuführen, um eine gegenseitige Beeinflussung durch sonstige Netzwerkkomponenten auszuschließen.

#### **Lizenzinformationen**

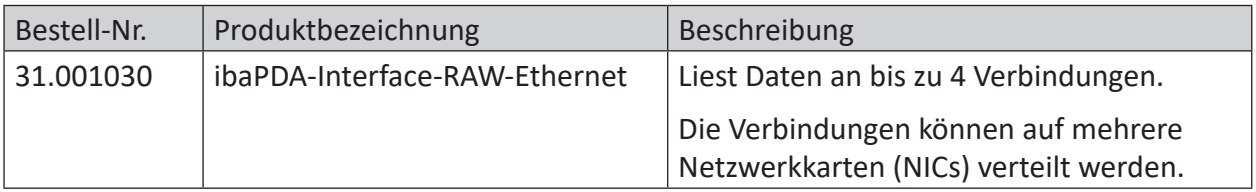

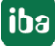

# <span id="page-6-0"></span>**3 Einleitung**

Die Raw Ethernet Kommunikation setzt IEEE 802.3 Multicast Frames ein. Für die Datenerfassung werden bis zu 4 Verbindungen unterstützt. Jede Verbindung kann auf einer anderen NIC (Network Interface Card) definiert werden. Die Daten, die gesendet werden, müssen an jeder Verbindung ein festgelegtes Layout aufweisen.

Wenn 2 Verbindungen auf derselben NIC definiert werden, müssen sich die Multicast-Adressen unterscheiden.

Pro Schnittstelle werden bis zu 1024 Module unterstützt.

Die Raw Ethernet Schnittstelle wird in der Baumstruktur des I/O-Managers angezeigt, sofern ein Lizenzcontainer (Dongle oder Soft-Lizenz) mit entsprechender Lizenz vorhanden ist.

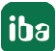

# <span id="page-7-0"></span>**4 Konfiguration und Projektierung ibaPDA**

Nachfolgend ist die Projektierung in *ibaPDA* beschrieben. Wenn alle Systemvoraussetzungen erfüllt sind, bietet *ibaPDA* im Schnittstellenbaum des I/O-Managers die Schnittstelle *Raw Ethernet* an.

### <span id="page-7-1"></span>**4.1 Allgemeine Einstellungen der Schnittstelle**

Die Schnittstelle bietet eine Verbindungsübersicht mit Informationen zu Adapter- und Gerätenamen, Adapterstatus und der Anzahl der empfangenen Pakete.

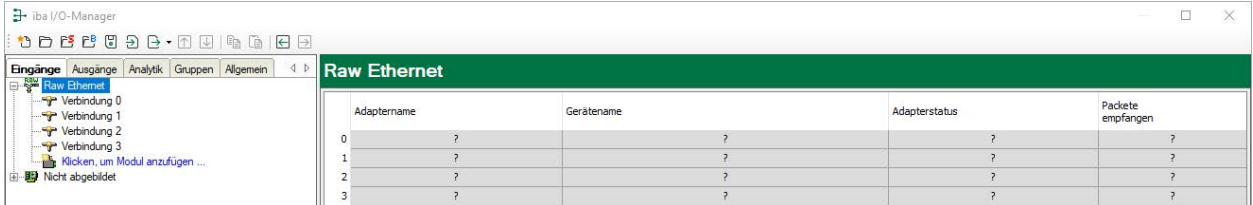

Für jede Verbindung gibt es folgende Funktionen und Konfigurationsmöglichkeiten:

#### **Konfiguration**

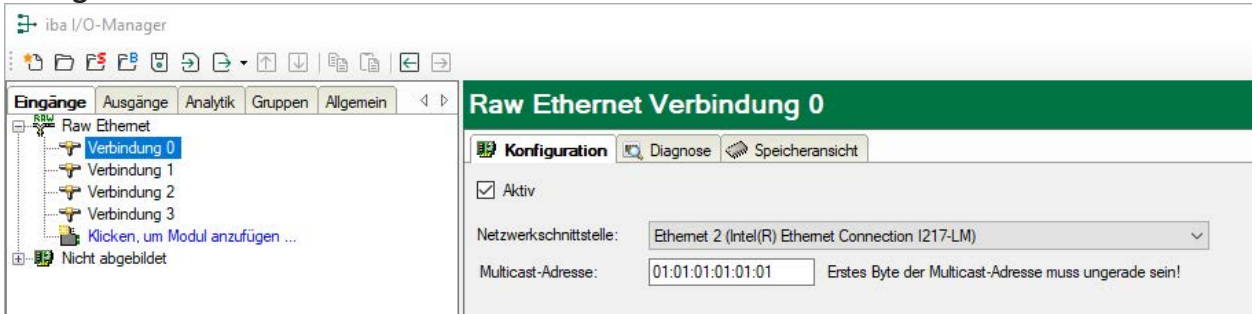

Wählen Sie unter *Netzwerkschnittstelle* für jede Verbindung die Netzwerkkarte (NIC) aus, die für die Raw Ethernet-Kommunikation genutzt werden soll. Unter *Multicast-Adresse* können Sie verschiedene Multicast-Adressen für mehrere Verbindungen eingeben, wenn diese dieselbe Netzwerkkarte (NIC) benutzen.

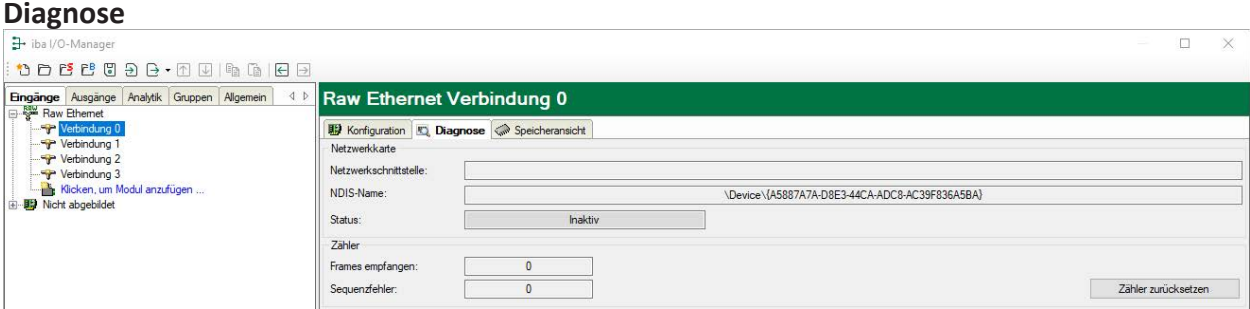

Hier finden Sie unter *Netzwerkkarte* Informationen zur Netzwerkschnittstelle, den NDIS-Namen und Status. Unter *Zähler* können Sie die Anzahl der empfangenen Frames und Sequenzfehler einsehen oder die Zähler zurücksetzen.

#### **Speicheransicht**

Für jeden Link gibt es zusätzlich eine Hex-Ansicht des Speicherinhalts.

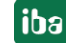

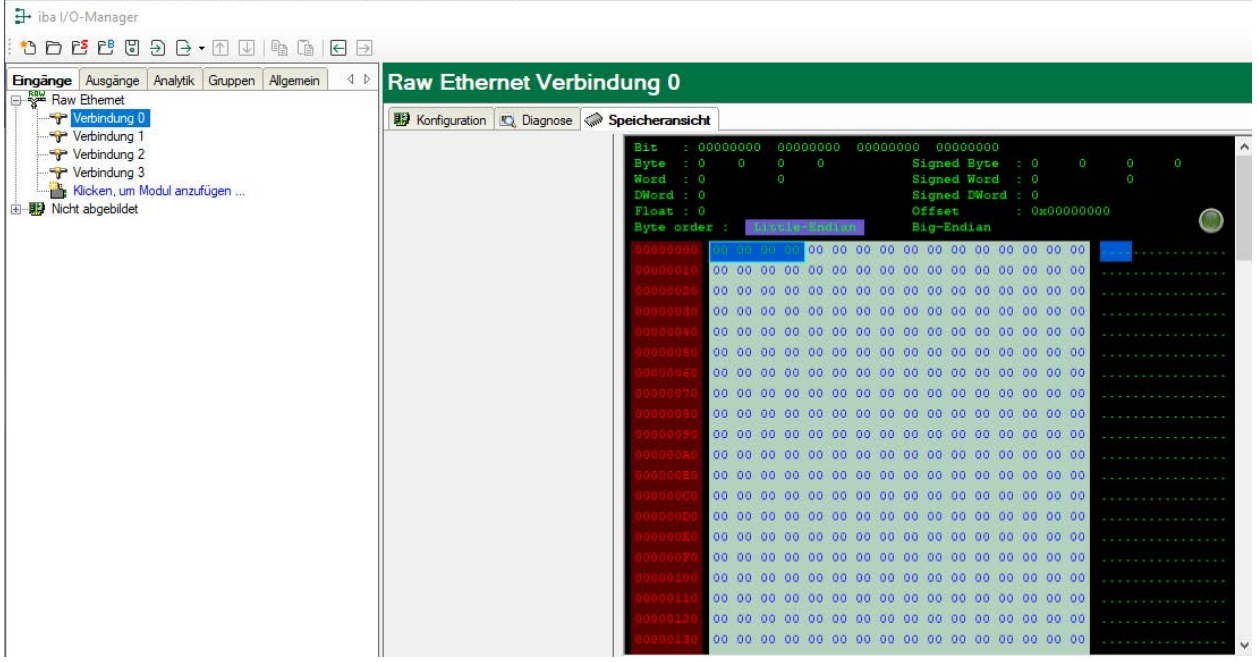

# <span id="page-8-0"></span>**4.2 Modul hinzufügen**

Das Modul *Raw Ethernet* ist ein generisches Ethernet-Modul, das vom Benutzer frei konfiguriert werden kann.

Wählen Sie in der Baumstruktur die Verbindung der *Raw Ethernet*-Schnittstelle, die Sie nutzen möchten und fügen Sie ein *Raw Ethernet*-Modul hinzu.

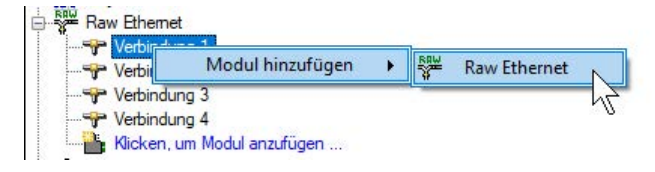

# <span id="page-9-0"></span>**4.3 Allgemeine Moduleinstellungen**

Um ein Modul zu konfigurieren, markieren Sie es in der Baumstruktur.

Alle Module haben die folgenden Einstellmöglichkeiten.

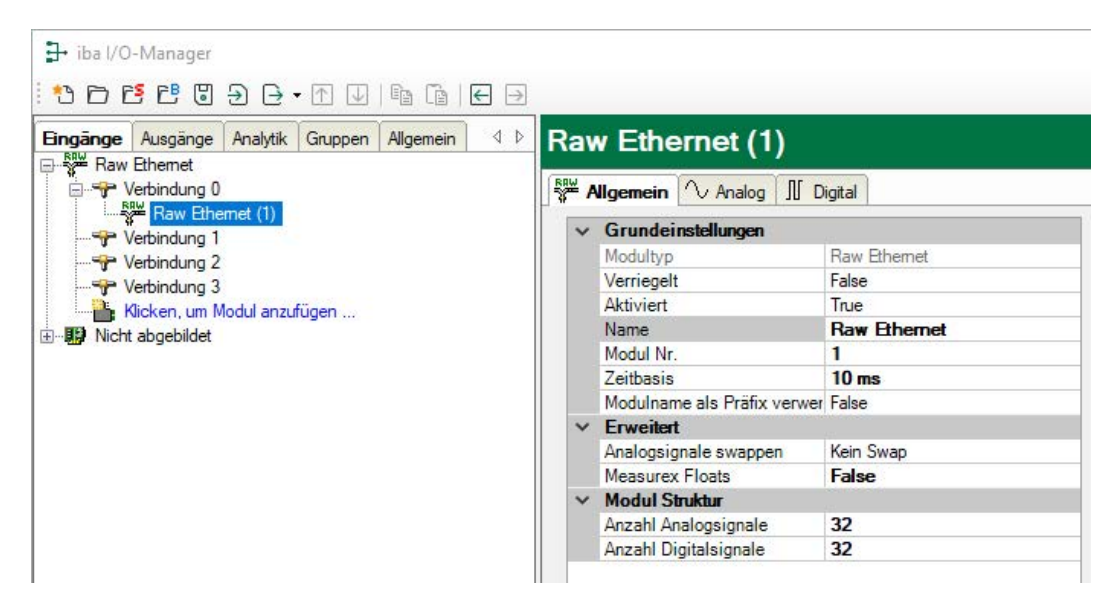

#### **Grundeinstellungen**

#### **Modultyp (nur Anzeige)**

Zeigt den Typ des aktuellen Moduls an.

#### **Verriegelt**

Sie können ein Modul verriegeln, um ein versehentliches oder unautorisiertes Ändern der Einstellungen zu verhindern.

#### **Aktiviert**

Aktivieren Sie das Modul, um Signale aufzuzeichnen.

#### **Name**

Hier können Sie einen Namen für das Modul eintragen.

#### **Modul Nr.**

Diese interne Referenznummer des Moduls bestimmt die Reihenfolge der Module im Signalbaum von *ibaPDA*-Client und *ibaAnalyzer*.

#### **Zeitbasis**

Alle Signale dieses Moduls werden mit dieser Zeitbasis erfasst.

#### **Modulname als Präfix verwenden**

Diese Option stellt den Modulnamen den Signalnamen voran.

#### **Erweitert**

#### **Analogsignale swappen**

Stellen Sie den Swap-Modus gemäß der Signalquelle ein. Sie haben 4 Optionen zur Verfügung:

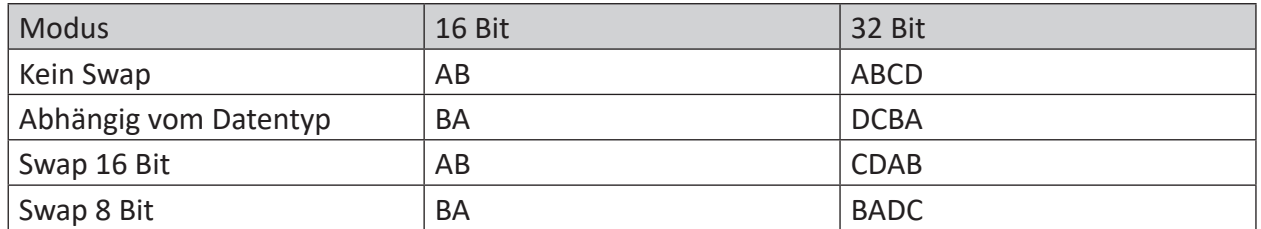

Tab. 1: Swap-Modi

Welcher Swap-Modus der richtige ist, hängt von dem Swap-Modus der Signalquelle ab.

#### **Measurex floats**

Ist diese Option gewählt (TRUE), werden Fließkommazahlen als Measurex Floats und nicht als IEEE 754 Floats berücksichtigt.

#### **Modulstruktur**

#### **Anzahl der Analogsignale/Digitalsignale**

Stellen Sie die Anzahl der konfigurierbaren Analogsignale bzw. Digitalsignale in den Signaltabellen ein. Der Standardwert ist jeweils 32. Der Maximalwert beträgt 1000. Die Signaltabellen werden entsprechend angepasst.

# <span id="page-10-0"></span>**4.4 Signalkonfiguration**

In den Registern *Analog* bzw. *Digital* konfigurieren Sie die zu messenden Signale. Die Länge der Signaltabellen, d. h. die Anzahl der Signale pro Tabelle, stellen Sie im Register *Allgemein* unter *Modul Struktur* ein.

#### **Register Analog und Digital**

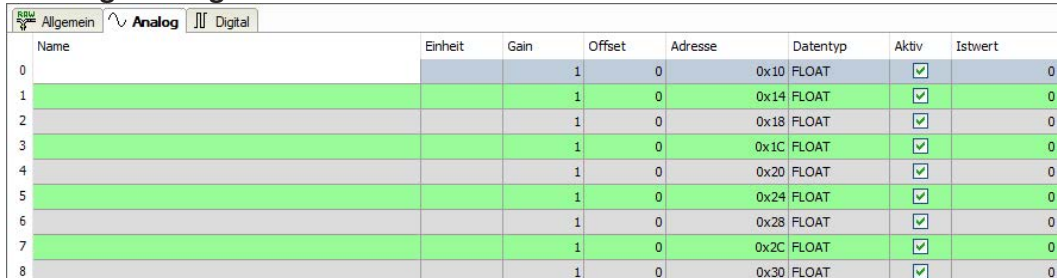

Sie können die analogen und digitalen Signale mit Namen, Einheit, Skalierungsfaktor und Adresse versehen, sowie aktiv bzw. inaktiv setzen.

Für digitale Signale besteht die Möglichkeit, 32 einzelne Bits über DINT oder DWORD zu beziehen.

#### **Andere Dokumentation**

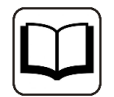

Eine Beschreibung der Spalten finden Sie im *ibaPDA*-Handbuch.

#### **Adresse**

In dieser Spalte können Sie den Offset des ersten Bytes eines Wertes (für Analogsignale) und den Offset des ersten Bytes der Werte tragenden Binärsignale (für Digitalsignale) innerhalb des Rohdatenstroms definieren. Der Offset kann als Hexadezimal- oder Dezimalwert eingetragen werden. Sie können die gewünschte Variante im Kontextmenü einstellen. Wenn Sie einige Default-Werte abfragen möchten, klicken Sie einfach auf die Spaltenüberschrift. Die Offset-Werte werden automatisch ausgefüllt, beginnend mit dem Wert in der ersten Reihe bzw. dem Feld, in dem sich der Cursor aktuell befindet. Entsprechend der gewählten Datentypen wird der Vorgang dann in Adress-Schritten weitergeführt.

#### **Datentyp (nur Analogsignale)**

In den Feldern dieser Spalte können Sie den Datentyp für jedes Signal festlegen. Klicken Sie einfach in das gewünschte Feld und wählen Sie den Datentyp in der Drop-Down-Liste aus. Der Adressbereich hängt von dem Datentyp ab. Dies bedeutet, dass nach einer Änderung der Datentypen eine Anpassung der Adresseinträge notwendig ist.

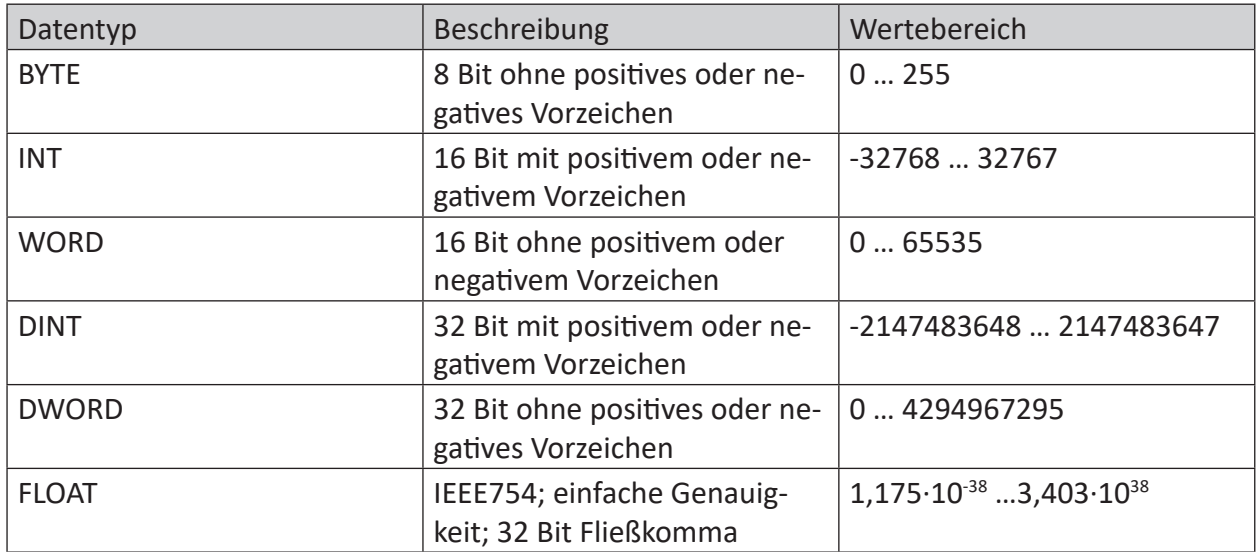

Tab. 2: Verfügbare Datentypen

#### **Bit-Nr. (nur Digitalsignale)**

Die Zahlen zwischen 0...31 definieren die Position des digitalen Signals in einem 32-Bit Block innerhalb des Datenstroms mit Bezug zu dem Adresseintrag (Offset). Setzen Sie die Bit-Nummern von 1…31 immer um eins hoch; setzen Sie danach die Adresse um 4 hoch.

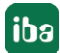

# <span id="page-12-0"></span>**5 Diagnose**

### <span id="page-12-1"></span>**5.1 Lizenz**

Falls die gewünschte Schnittstelle nicht im Signalbaum angezeigt wird, können Sie entweder in *ibaPDA* im I/O-Manager unter *Allgemein – Einstellungen* oder in der *ibaPDA* Dienststatus-Applikation überprüfen, ob Ihre Lizenz für diese Schnittstelle ordnungsgemäß erkannt wird. Die Anzahl der lizenzierten Verbindungen ist in Klammern angegeben.

Die folgende Abbildung zeigt beispielhaft die Lizenz für die Schnittstelle *Codesys-Xplorer*.

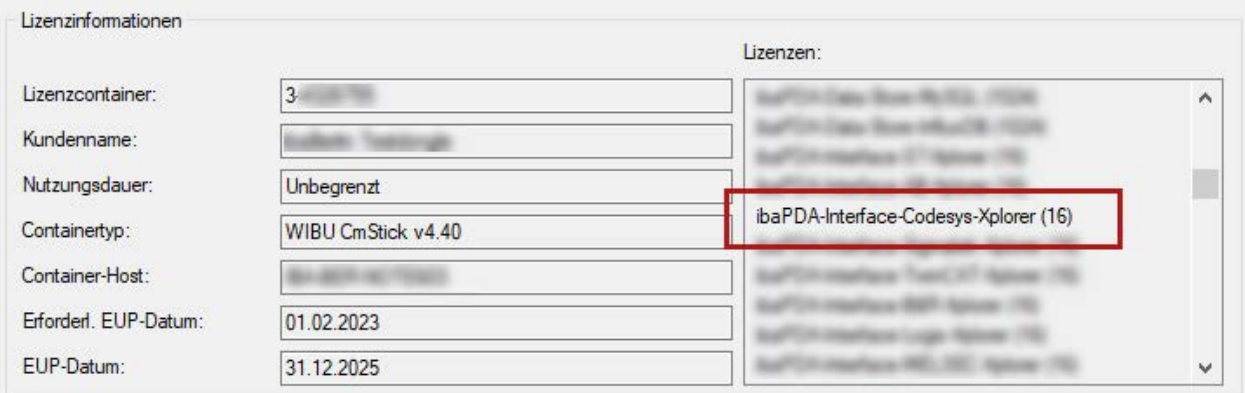

### <span id="page-12-2"></span>**5.2 Sichtbarkeit der Schnittstelle**

Ist die Schnittstelle trotz gültiger Lizenz nicht zu sehen, ist sie möglicherweise verborgen.

Überprüfen Sie die Einstellung im Register *Allgemein* im Knoten *Schnittstellen*.

#### **Sichtbarkeit**

Die Tabelle *Sichtbarkeit* listet alle Schnittstellen auf, die entweder durch Lizenzen oder installierte Karten verfügbar sind. Diese Schnittstellen sind auch im Schnittstellenbaum zu sehen.

Mithilfe der Häkchen in der Spalte *Sichtbar* können Sie nicht benötigte Schnittstellen im Schnittstellenbaum verbergen oder anzeigen.

Schnittstellen mit konfigurierten Modulen sind grün hinterlegt und können nicht verborgen werden.

Ausgewählte Schnittstellen sind sichtbar, die anderen Schnittstellen sind verborgen:

**iba** 

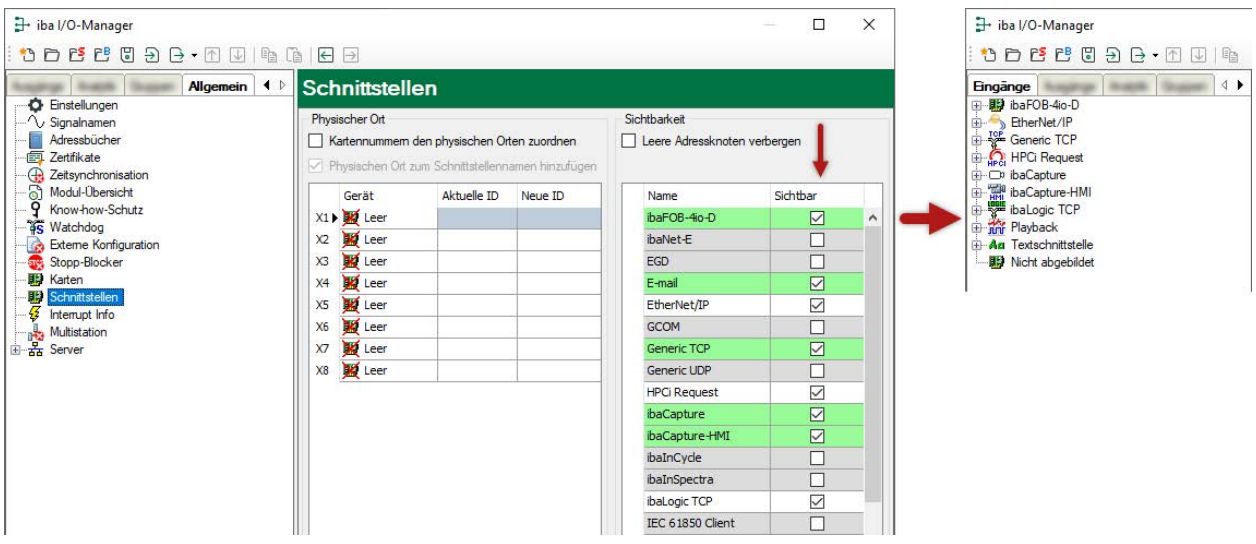

### <span id="page-13-0"></span>**5.3 Protokolldateien**

Wenn Verbindungen zu Zielsystemen bzw. Clients hergestellt wurden, dann werden alle verbindungsspezifischen Aktionen in einer Textdatei protokolliert. Diese (aktuelle) Datei können Sie z. B. nach Hinweisen auf mögliche Verbindungsprobleme durchsuchen.

Die Protokolldatei können Sie über den Button <Protokolldatei öffnen> öffnen. Der Button befindet sich im I/O-Manager:

- bei vielen Schnittstellen in der jeweiligen Schnittstellenübersicht
- bei integrierten Servern (z. B. OPC UA-Server) im Register Diagnose.

Im Dateisystem auf der Festplatte finden Sie die Protokolldateien von *ibaPDA*-Server (…\ProgramData\iba\ibaPDA\Log). Die Dateinamen der Protokolldateien werden aus der Bezeichnung bzw. Abkürzung der Schnittstellenart gebildet.

Dateien mit Namen Schnittstelle.txt sind stets die aktuellen Protokolldateien. Dateien mit Namen Schnittstelle\_yyyy\_mm\_dd\_hh\_mm\_ss.txt sind archivierte Protokolldateien.

Beispiele:

- ethernetipLog.txt (Protokoll von EtherNet/IP-Verbindungen)
- AbEthLog.txt (Protokoll von Allen-Bradley-Ethernet-Verbindungen)
- OpcUAServerLog.txt (Protokoll von OPC UA-Server-Verbindungen)

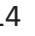

### <span id="page-14-0"></span>**5.4 Verbindungsdiagnose mittels PING**

Ping ist ein System-Befehl, mit dem Sie überprüfen können, ob ein bestimmter Kommunikationspartner in einem IP-Netzwerk erreichbar ist.

1. Öffnen Sie eine Windows Eingabeaufforderung.

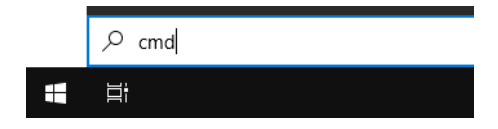

- 2. Geben Sie den Befehl "ping" gefolgt von der IP-Adresse des Kommunikationspartners ein und drücken Sie <ENTER>.
- $\rightarrow$  Bei bestehender Verbindung erhalten Sie mehrere Antworten.

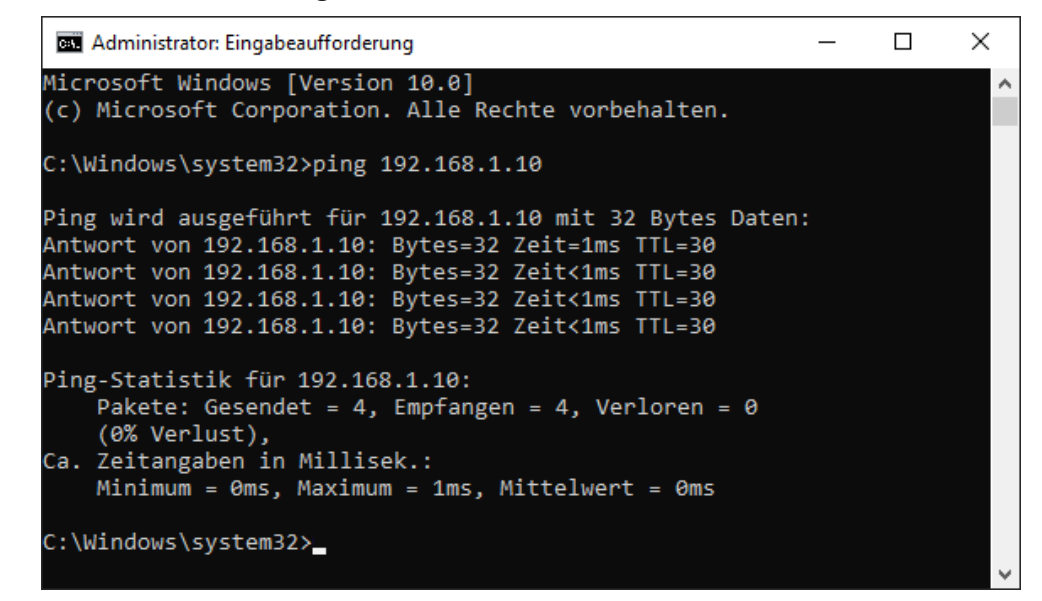

 $\rightarrow$  Bei nicht bestehender Verbindung erhalten Sie Fehlermeldungen.

```
\Box\timesBET Administrator: Eingabeaufforderung
Microsoft Windows [Version 10.0]
(c) Microsoft Corporation. Alle Rechte vorbehalten.
C:\Windows\system32>ping 192.168.1.10
Ping wird ausgeführt für 192.168.1.10 mit 32 Bytes Daten:
Antwort von 192.168.1.10: Zielhost nicht erreichbar.
Zeitüberschreitung der Anforderung.
Zeitüberschreitung der Anforderung.
Zeitüberschreitung der Anforderung.
Ping-Statistik für 192.168.1.10:
    Pakete: Gesendet = 4, Empfangen = 1, Verloren = 3
    (75% Verlust),
Ca. Zeitangaben in Millisek.:
    Minimum = 0ms, Maximum = 1ms, Mittelwert = 0ms
C:\Windows\system32>
```
# <span id="page-15-0"></span>**6 IEEE 802.3**

Dieses Kapitel bietet einen kurzen Überblick über den IEEE 802.3 Ethernet Frame. Anhand des OSI-Schichtenmodells ist zu sehen, dass IEEE 802.3 Frames auf der Sicherungs-Schicht (Data Link) liegen (Schicht 29).

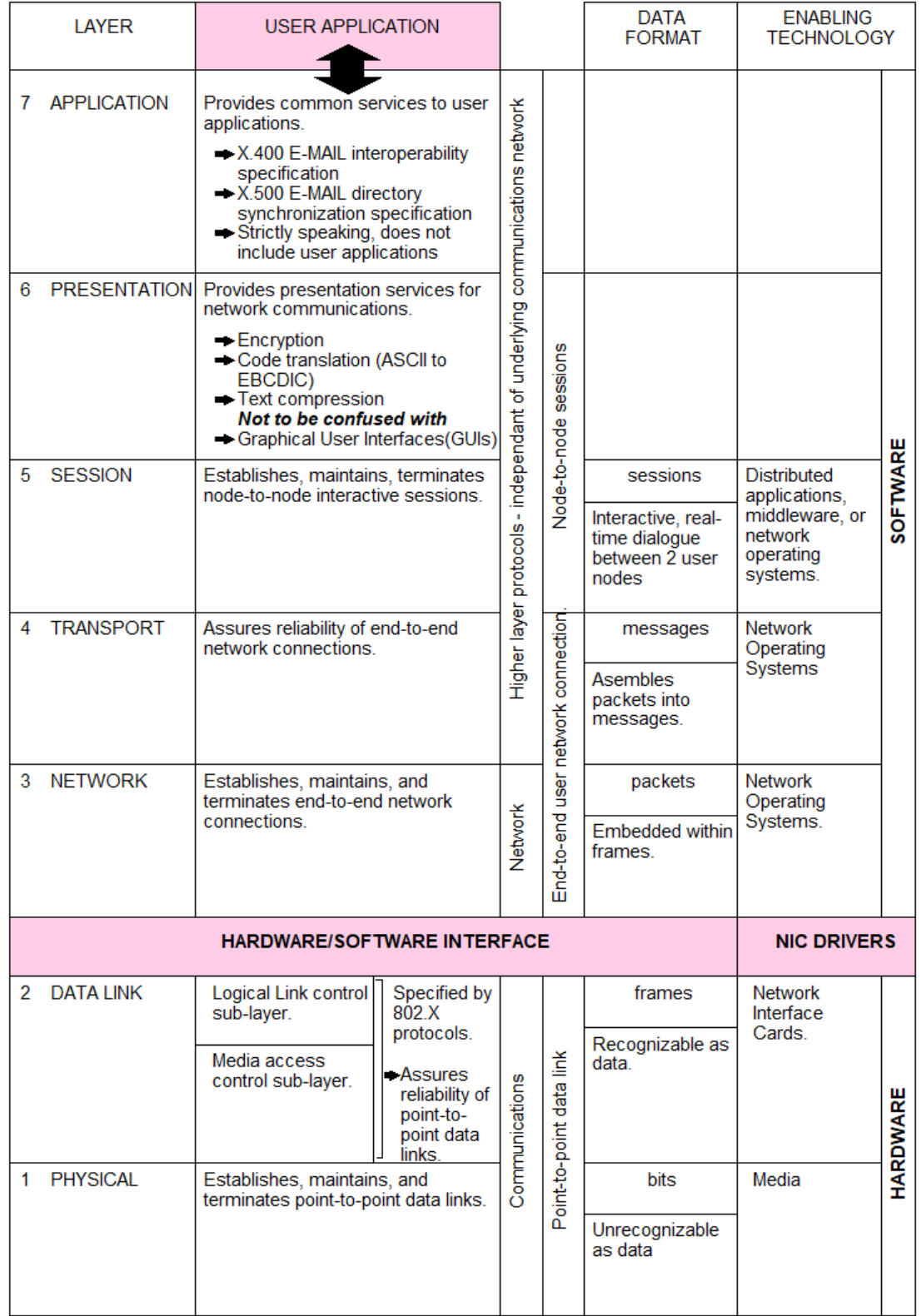

In der folgenden Abbildung wird das Layout des IEEE 802.3 Frame dargestellt:

#### **IEEE 802.3 Frame Layout**

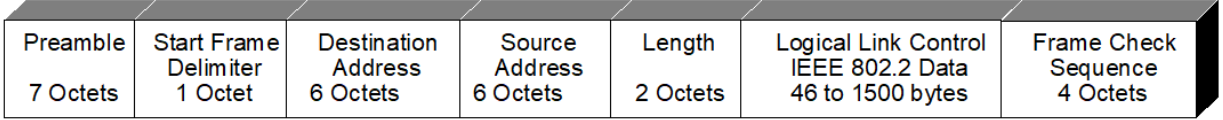

The overall frame length varies from 64 to 1518 Octets

NOTE: 1 Octet = 8 bits

Die Daten, die über *ibaPDA* eingehen, schließen die Zieladresse, die Quelladresse, die Länge und die IEEE 802.2-Daten ein. Das Feld "Länge" wird in *ibaPDA* vernachlässigt. Die ersten zwei Byte der IEEE 802.2-Daten müssen ein 16-Bit Sequenzzähler sein.

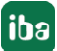

# <span id="page-17-0"></span>**7 Multicast Frames**

Multicast Ethernet Frames unterscheiden sich von gerichteten Paketen dadurch, dass das Individual/Group (I/G) Bit der Zieladresse auf 1 (Group) gesetzt ist.

Multicast funktioniert wie Broadcast, es müssen allerdings spezielle Multicast-Adressen eingerichtet werden, um es zu empfangen. Bei Multicast Ethernet-Adressen ist Bit 0 in Byte 0 gesetzt (d.h. ungerade). Die Windows Netzwerk-Software nutzt beispielsweise die Multicast-Adresse 03:00:00:00:00:01, um "Find name" Pakete zu senden und zu empfangen; andernfalls würde das Network Browsing nicht funktionieren.

Wie aus der folgenden Abbildung ersichtlich, wird zuerst das Byte 0 über das Netzwerk übertragen:

#### **Original Data Stream of 6 bytes**

**6 BYTES** 11110101 00110111 10111011 10000110 01110010 01010110

#### **IEEE 802.3 Transmission**

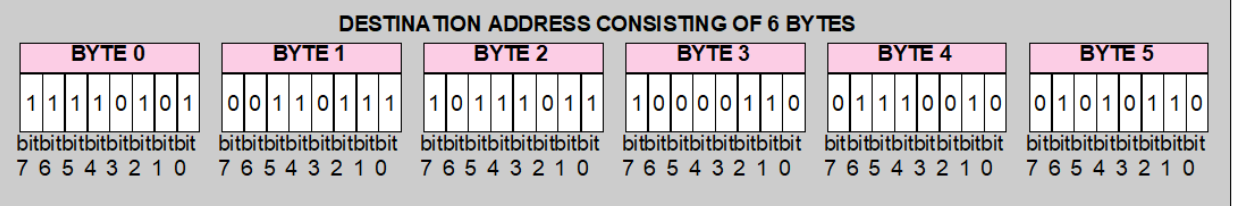

Note that in the IEEE 802.3 transmission the least significant bit (BIT 0) is transmitted last.

Multicasting bezieht sich auf ein Netzwerk, in dem ein Computer eine einzige Kopie der Daten über das Netzwerk sendet und viele Computer diese Daten empfangen.

Beim Streaming der Frames über das Netzwerk, besteht der Vorteil im Vergleich zu Unicast darin, dass nur eine einzige Kopie der Daten über das Netzwerk gesendet wird. Dadurch wird die Netzwerk-Bandbreite ohne Verluste beibehalten. In großen Unternehmen können die Einsparungen an Bandbreite erheblich sein. Der Nachteil besteht darin, dass der Ablauf verbindungslos stattfindet, d. h. die Clients haben keinerlei Kontrolle über die Datenströme, die sie empfangen. Datenströme können also nicht angehalten werden und das Vor - oder Zurückspringen innerhalb eines Datenstroms ist nicht möglich.

# <span id="page-18-0"></span>**8 Support und Kontakt**

#### **Support**

Tel.: +49 911 97282-14

E-Mail: support@iba-ag.com

#### **Hinweis**

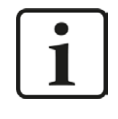

Wenn Sie Support benötigen, dann geben Sie bitte bei Softwareprodukten die Nummer des Lizenzcontainers an. Bei Hardwareprodukten halten Sie bitte ggf. die Seriennummer des Geräts bereit.

#### **Kontakt**

#### **Hausanschrift**

iba AG Königswarterstraße 44 90762 Fürth Deutschland

Tel.: +49 911 97282-0 E-Mail: iba@iba-ag.com

#### **Postanschrift**

iba AG Postfach 1828 90708 Fürth

#### **Warenanlieferung, Retouren**

iba AG Gebhardtstraße 10 90762 Fürth

#### **Regional und weltweit**

Weitere Kontaktadressen unserer regionalen Niederlassungen oder Vertretungen finden Sie auf unserer Webseite:

**www.iba-ag.com**

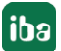